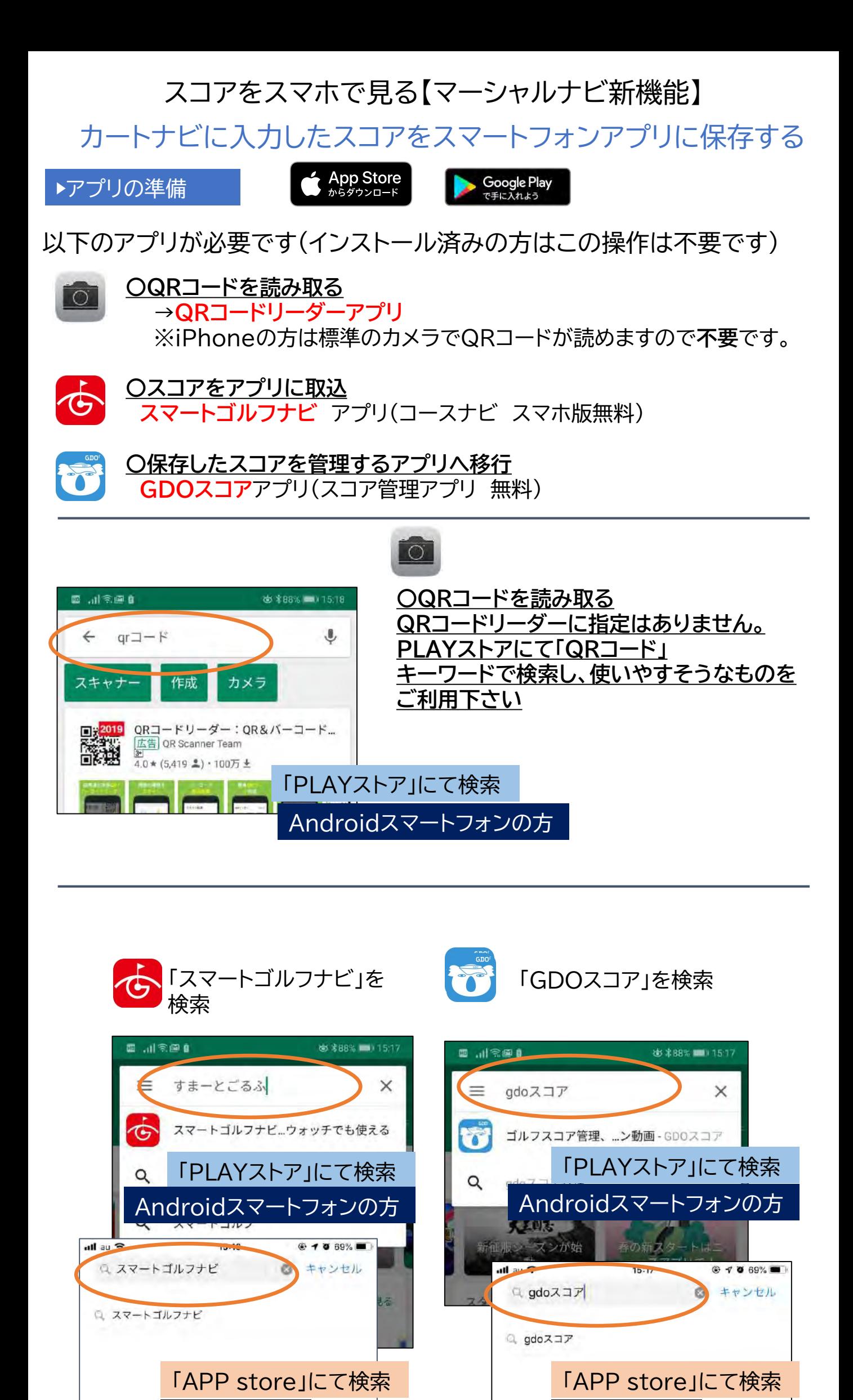

iPhoneの方 <u>- Internal</u> iPhoneの方

1

## スコアをスマホで見る【マーシャルナビ新機能】

カートナビに入力したスコアをスマートフォンアプリに保存する

▶アプリの準備 2

## GDOスコアアプリをご利用の方はこの操作は不要です

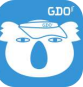

## 「GDOスコア」からGDO アカウントの登録を行う

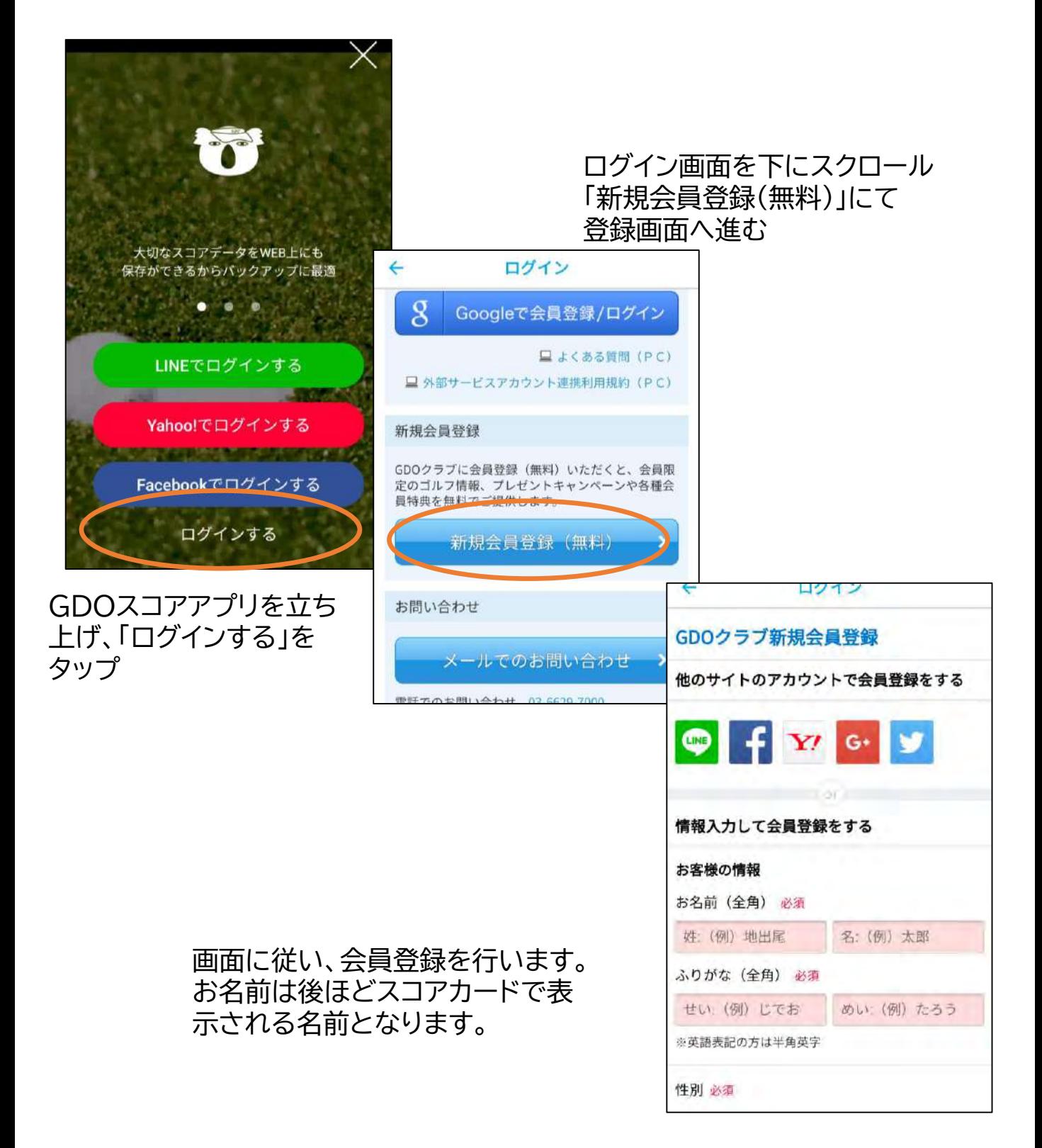

ここで登録したGDOアカウント(ID/パスワード)は後ほど、スマートゴルフ ナビとの連携で使用いたします

スコアをスマホで見る【マーシャルナビ新機能】

カートナビに入力したスコアをスマートフォンアプリに保存する

▶アプリの準備 3

GDOスコア / スマートゴルフナビをご利用の方はこの操作は不要です

「スマートゴルフナビ」に GDOアカウントを入力する

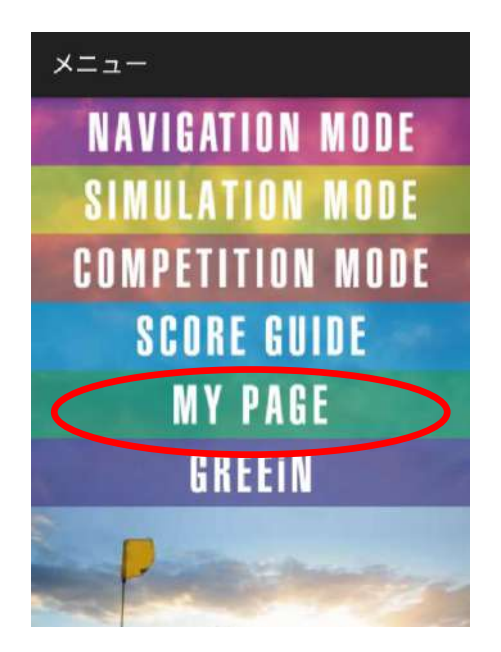

スマートゴルフナビを起 動しメニュー画面より 「MY PAGE」 を選択

「GDOログイン/新規会員登録」を選択し、 ログインページより先ほど作成した 「GDOアカウント」のID パスワードを入 力しログイン

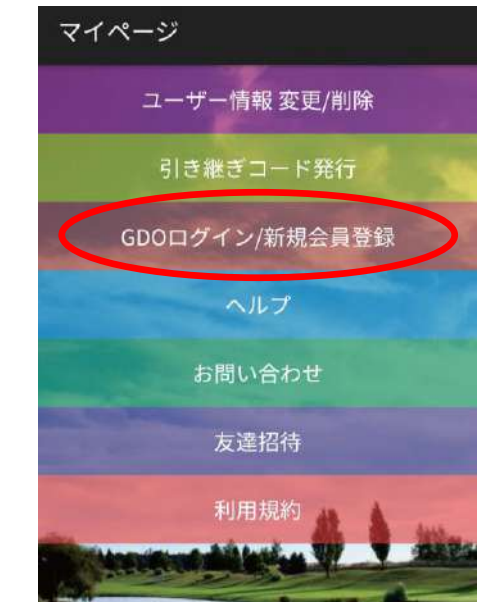

スマートゴルフナビ、GDOスコアアプリ 両アプリにてログイン状態にしてお けば、後ほどの作業で利用する際、ログインしたままでご利用いただけます

スコアをスマホで見る【マーシャルナビ新機能】 カートナビに入力したスコアをスマートフォンアプリに保存する

▶スコアの取込

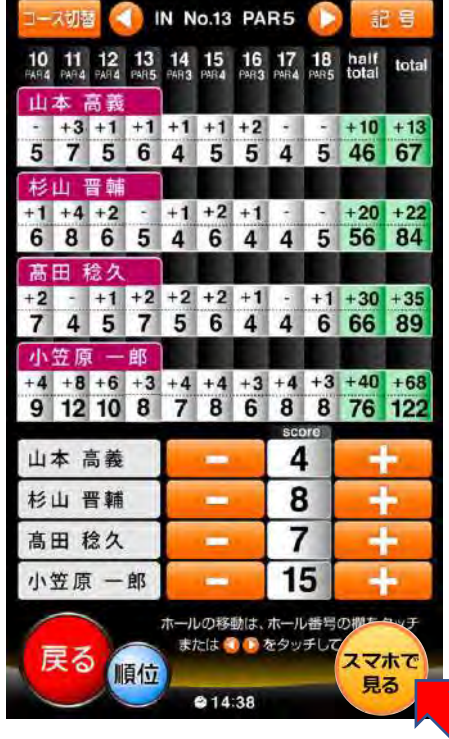

カートナビにてスコア入力後、 「スマホで見る」を選択

QRコードが画面に表示されたら、 カメラ、もしくはダウンロードされた QRコードリーダーにて撮影します。

よみとれましたら、リンクが表示され ますのでタップすると画面にスコア が表示されます。

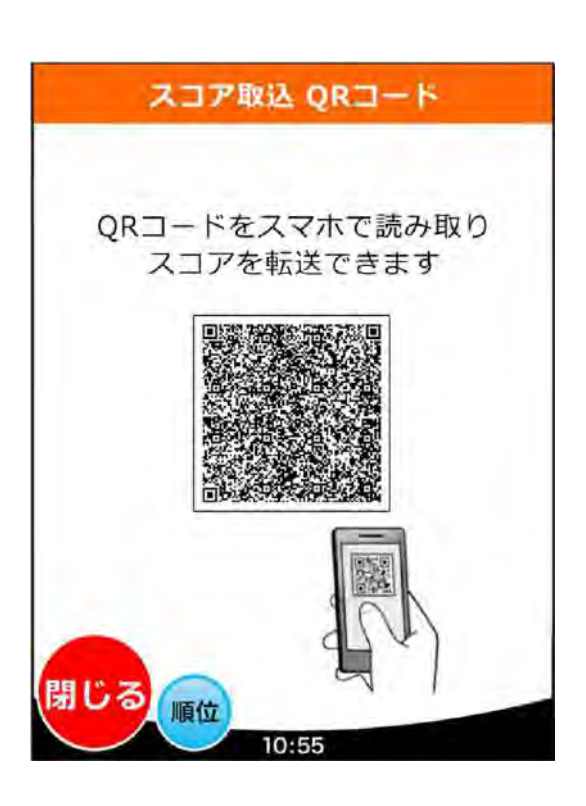

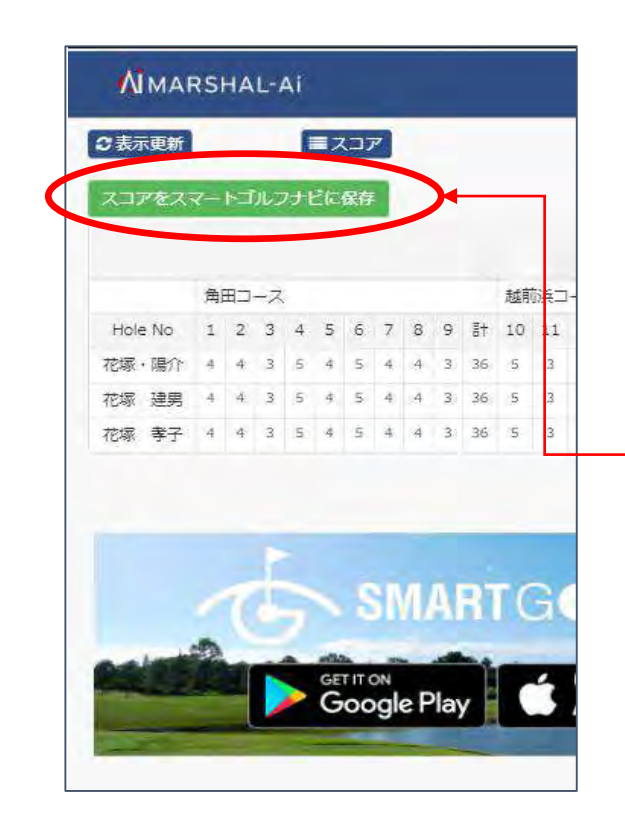

「スコアをスマートゴルフナビに保存」 を選択すると、スマートゴルフナビア プリが起動します

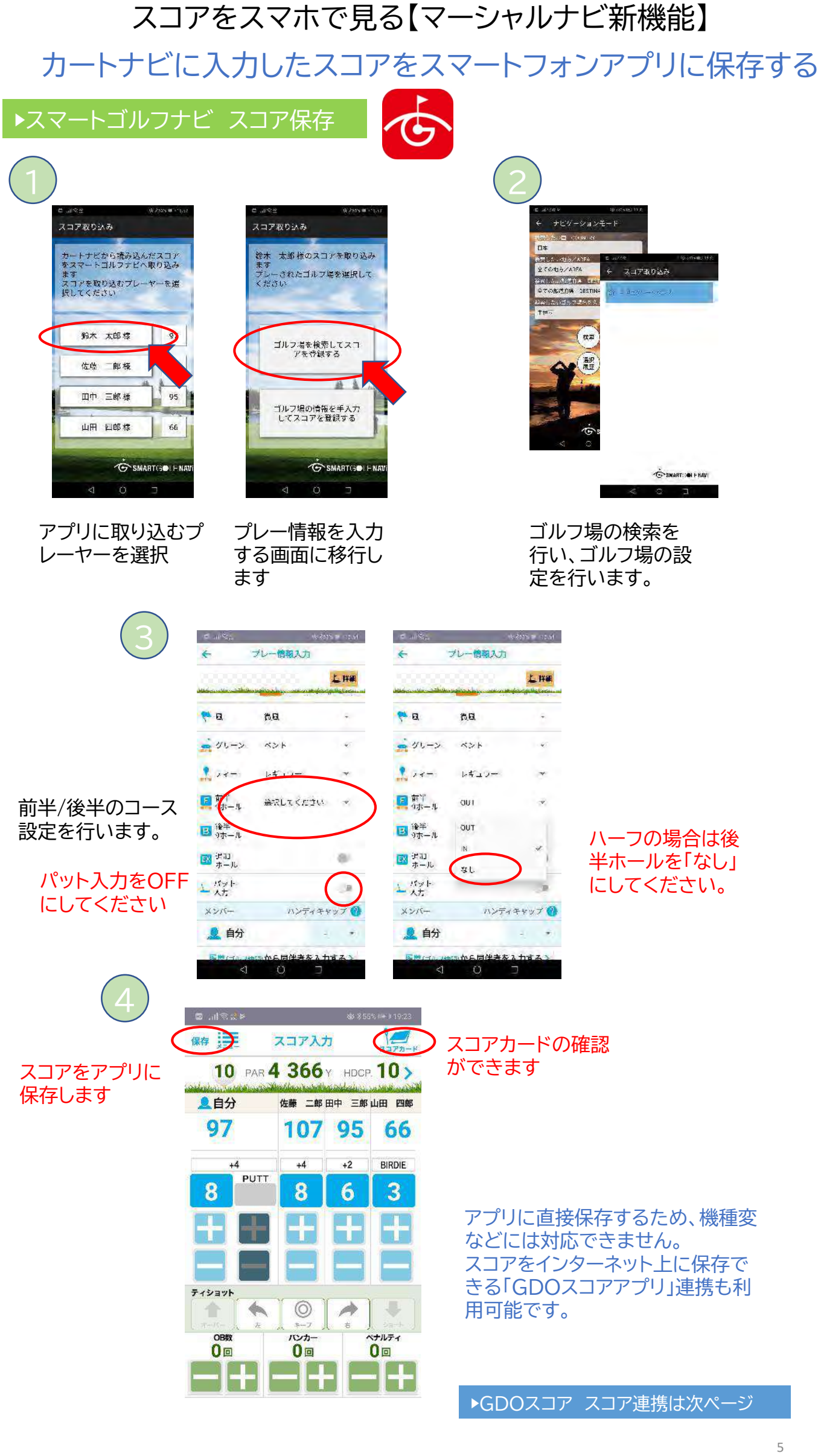

## スコアをスマホで見る【マーシャルナビ新機能】 カートナビに入力したスコアをスマートフォンアプリに保存する

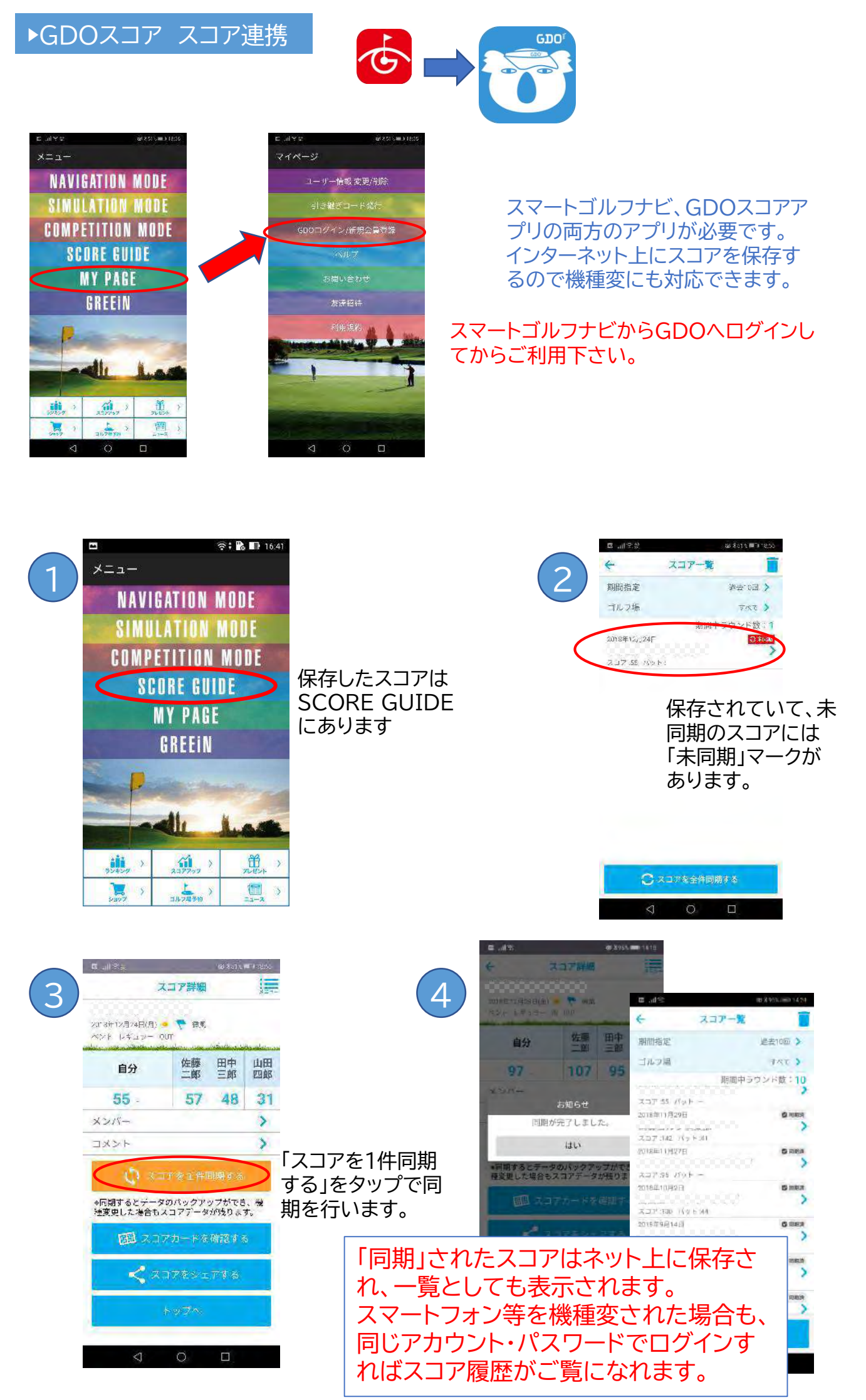